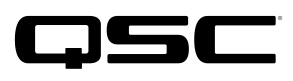

Application<br>Engineering

# Switch Configuration Example for Q-SYS<sup>™</sup> Platform AMX NXA-ENET8-2PoE

#### Important Note

This switch configuration example is intended to serve as a network setup guideline for systems using only Q-LAN audio streaming within your Q-SYS system and should be used alongside the [Q-SYS Q-LAN Networking Overview](http://www.qsc.com/qlan-note) tech note for deeper setup insight. Keep in mind that QSC is unable to provide live network configuration support for third-party switch configuration. To learn more about network switch qualification services and the plug-and-play Q-SYS NS Series preconfigured network switches, visit <http://www.qsc.com/switches>.

This document applies to these AMX switches: NXA-ENET8-2PoE

### Introduction

As of release 5.3.x, Q-SYS Designer software now supports AES67-standard interoperability. The AES67 standard does not prescribe a method of discovery for devices so manufacturers are free to implement one or more discovery services for their devices. In this configuration document, the process uses Bonjour as the discovery method for AES67 devices.

Q-SYS Designer now also offers a selection of Differential Services Code Point (DSCP) setting presets to optimize Quality of Service (QoS) for different types of deployment. DSCP codes are a six-bit value placed in the IP header of data packet, and they instruct a network switch to handle various types of data with defined levels of priority that ensure proper QoS.

## Initial Configuration

Connect the computer to the switch via one of its network ports.

- 1. Log into the web interface of the switch. Its default IP address is **192.168.1.10** and the username and password are both **admin**
- 2. Click **Configuration** to expand that menu section.
- 3. Click QoS.
- 4. Click Port Classification.
- 5. Select each checkbox under **DSCP Based**. Then click **Save**.

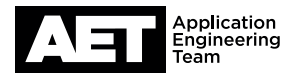

#### 6. Click on DSCP-Based QoS.

- 7. Go to the row for DSCP 34 and check the box in the Trust column, then change the QoS Class to 6. Leave the DPL column at 0.
- 8. Go to the row for DSCP 46 and check the box in the Trust column, then change the QoS Class to 7. Leave the DPL column at 0. Click Save.
- 9. These are the minimum settings to allow the switch to prioritize Q-LAN traffic properly.
- 10. You may download a backup copy of the configuration for safekeeping. In the **Download Configuration** menu, select Maintenance, then Configuration, and then click Download.

These are additional steps to set up the IGMP snooping functionality. The switch contains an IGMP querier that will enable IGMP snooping to function properly.

- 1. In the Configuration menu, select IPMC (short for IP Multicast), then IGMP Snooping, and then click Basic Configuration.
- 2. Select Snooping Enabled.
- 3. Clear Unregistered IPMCv4 Flooding Enabled.
- 4. Check all the boxes in the Fast Leave column.
- 5. Clear the Leave Proxy Enabled and Proxy Enabled check boxes.
- 6. Click Save.
- 7. Click VLAN Configuration.
- 8. For VLAN 1 (assuming you haven't set up multiple VLANs), check **Snooping Enabled** and **IGMP Querier**.
- 9. Click Save.

This completes the setup of IGMP snooping (i.e., multicast filtering).

Remember to save a backup copy of these new configuration settings.

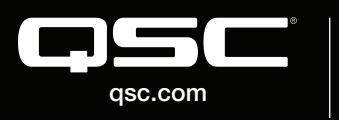

© 2018 QSC, LLC. All rights reserved. QSC, and the QSC logo are registered trademarks in the U.S. Patent and Trademark Office and other countries. #44 V.6

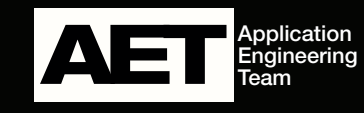